# **Smart Sub-Assemblies - User Guide**

### Contents of this Article...

- Cabinet level attributes
  - Number Openings (True/False)
- Sub-assembly attributes
  - Case Opening (Set number to match desired opening)
  - Inset (Front)
  - Reveal (Bottom)
  - Reveal (Left)
  - Reveal (Right)
  - Reveal (Top)
  - Scribe (Back)
  - Scribe (Bottom)
  - Scribe (Left)
  - Scribe (Right)
  - Scribe (Top)
- Follow these steps to bring a sub-assembly into the host-assembly

### **Cabinet Level Attributes**

Toggle 'Number Openings' to True on any cabinet to expose our CAD

## Cabinet Vision Training - Smart Sub-Assemblies - User Guide

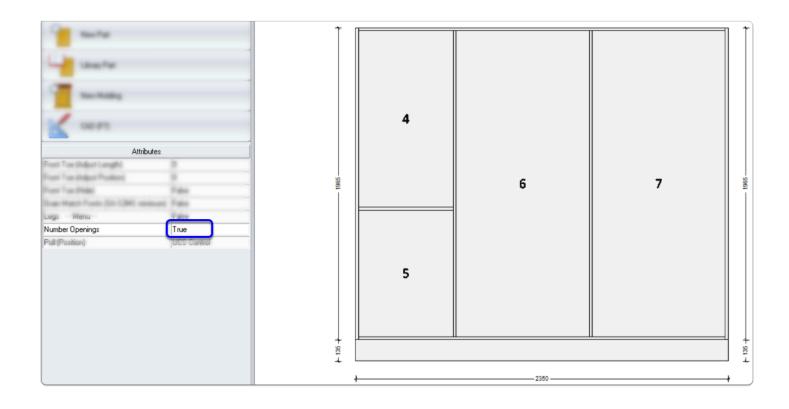

- Tip: After placing sub-assemblies in the host assembly, you can toggle the numbers back off.
- The numbers sit in front of doors, so are visible in elevations when activated

#### Sub-Assembly Attributes - Screen captures

- 1. Case Opening (Set number to match desired opening)
- 2. Inset (Front) 35mm default
- 3. Reveal (Bottom) 2mm default
- 4. Reveal (Left) 2mm default
- 5. Reveal (Right) 2mm default
- 6. Reveal (Top) 2mm default
- 7. Scribe (Back) Inside back default
- 8. Scribe (Bottom) 0mm default
- 9. Scribe (Left) 0mm default
- 10. Scribe (Right) 0mm default
- 11. Scribe (Top) 0mm default

#### Follow these steps to bring a Sub-Assembly into the Host-Assembly

- 1. Number the openings in the host-assembly
- 2. Assembly Level > Face View > Objects

# Cabinet Vision Training - Smart Sub-Assemblies - User Guide

- 3. Bring in your sub-assembly
- 4. Set Case Opening number (See Tip)
- 5. After re-build the sub-assembly is sized and positioned for you > Re-select the sub-assembly
- 6. Review the sub-assembly Attributes

Tip: Set the case opening number twice - That's the fastest way to get the re-build in CV

Well that's all there is to it! Enjoy the time you've just saved...